## **«АэроГИС Кладбище», версия 2.0**

(английское название «AeroGIS Cemetery»)

### **Инструкция по эксплуатации**

#### **Установка**

Серверная часть ПО «АэроГИС кладбище», как правило устанавливается нашими специалистами на локальном компьютере заказчика, либо на сервере заказчика, либо на нашем облачном сервере (для доступа к программе с данными заказчика из любой точки, где есть Интернет).

- **1. Установка на локальный компьютер и установка на сервер в локальной сети заказчика.** В зависимости от операционной системы заказчика, программа устанавливается, как локальный веб-сервер. Для ОС семейства Windows, программа может быть установлена на свободно распространяемый, бесплатный веб-сервер OpenServer [\(https://ospanel.io/\)](https://ospanel.io/).
- **2. Установка на облачный сервер.**

При установке на наш облачный сервер, заказчик получает круглосуточный доступ к базе данных с резервированием хранимых данных на сервере. В этом случае заказчик получает адрес сервера в сети Интернет, имя и пароль для доступа к программе. Заказчик может экспортировать все данные по каждому кладбищу из облачного сервера в отдельный файл, в формате электронных таблиц Excel. При необходимости, экспортированный файл с данными по кладбищу может быть импортирован обратно на облачный сервер. Эта функция может использоваться для создания дополнительных резервных копий на компьютере заказчика, либо для переноса данных с локального сервера в облачный и наоборот. Так как программа постоянно развивается, при установке на облачный сервер, обновления программы, добавление нового функционала будет появляться у заказчика автоматически.

#### **Запуск**

Если веб-сервер был установлен на компьютер заказчика, убедитесь, что сервер находится в состоянии «запущен». В случае использования OpenServer под ОС Windows, в области уведомлений

 $RU$ должен отображаться зелёный флажок

Откройте веб-браузер и введите в адресной строке адрес сервера. Чтобы в дальнейшем не вводить адрес сервера вручную, можно создать ярлык на рабочем столе или в закладках вашего веббраузера. Если веб-сервер работает на том же компьютере, на котором осуществляется доступ к программе, то адрес сервера по умолчанию «localhost» или «127.0.0.1». При появлении окна авторизации, введите имя и пароль (если применяется), выданные при установке.

#### **1. ПО «АэроГИС кладбище» состоит из следующих элементов:**

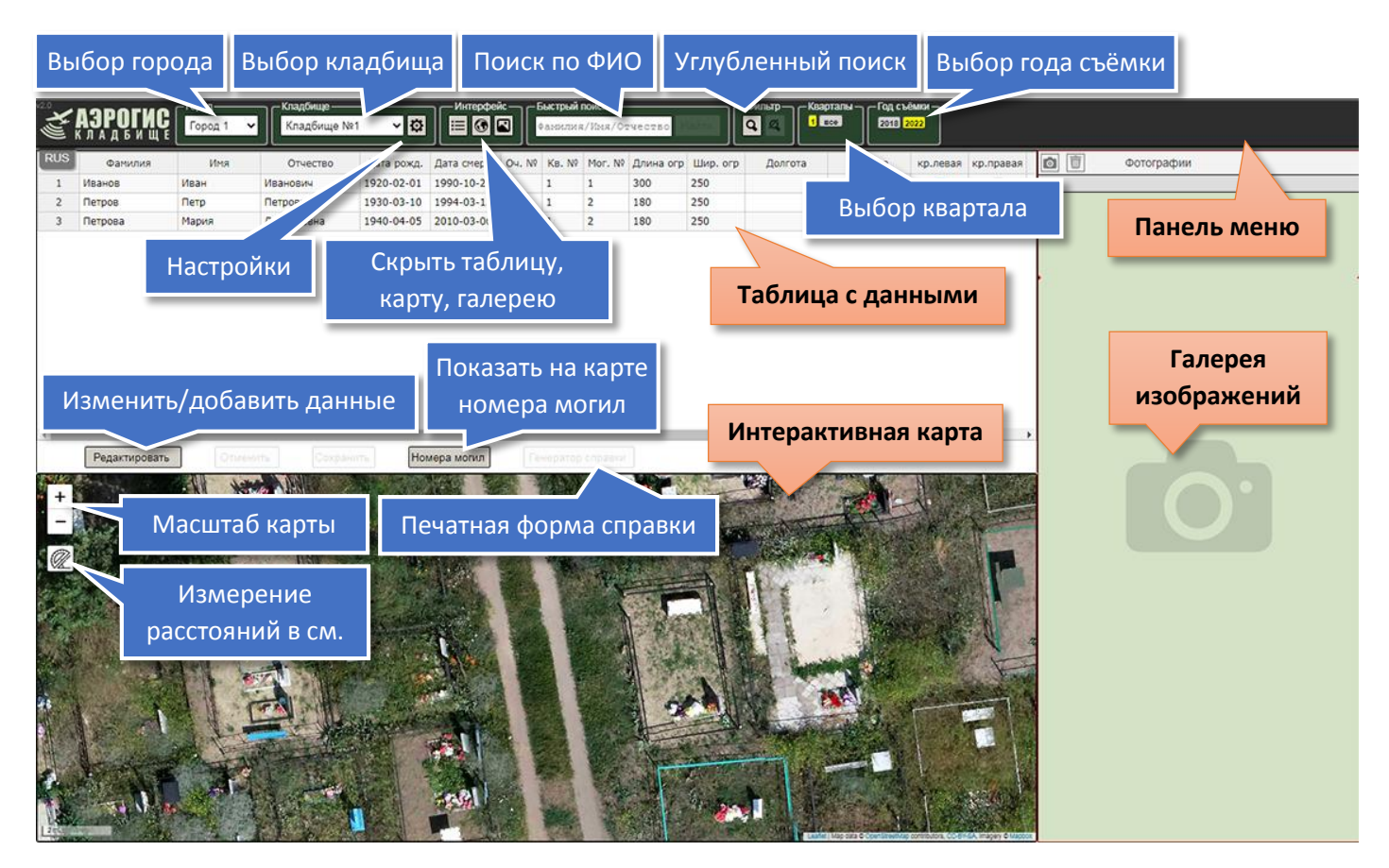

Таблица отображает захоронения выбранного кладбища, в соответствии с фильтрами из панели меню. (По умолчанию отображаются все захоронения одного квартала из блока «Кварталы»).

Интерактивная карта отображает все ограды (или GPS-метки, если периметр ограды не задан), относящиеся к отображаемым строкам в таблице. При выборе захоронения в таблице, карта перемещается к соответствующей этому захоронению ограде/GPS-метке. При выборе ограды/GPSметки на карте, таблица прокручивается и выделяет захоронения, относящиеся к выбранной ограде.

Галерея изображений выводит фотографии, относящиеся к выделенным строкам в таблице. Для выделения нескольких строк в таблице, можно зажать клавишу «CTRL» на клавиатуре и выбрать несколько несмежных строк, либо клавишу «SHIFT», чтобы выбрать диапазон строк (функционал аналогичен таблицам EXCEL). При щелчке мыши по изображению в галерее изображений, оно открывается в новой вкладке в полный масштаб.

При проведении повторной инвентаризации одного и того же кладбища, пользователь может переключаться между годами съёмки и визуально видеть разницу на карте, как изменилось кладбище с момента проведения предыдущей инвентаризации (при наличии подложек, на основе съёмки с квадрокоптера). Данные в таблице отображаются нарастающим итогом. Если выбрать последний год съёмки (выбран по умолчанию), в таблице будут отображены данные со всех инвентаризаций, если первый, только те данные, которые были внесены в первую инвентаризацию.

При отключении элементов интерфейса, например карты, таблица разворачивается в высоту на весь экран, и наоборот. При отключении галереи изображений, таблица и карта разворачиваются в ширину на весь экран.

**2. ПО «АэроГИС кладбище» в режиме редактирования/добавления данных:**

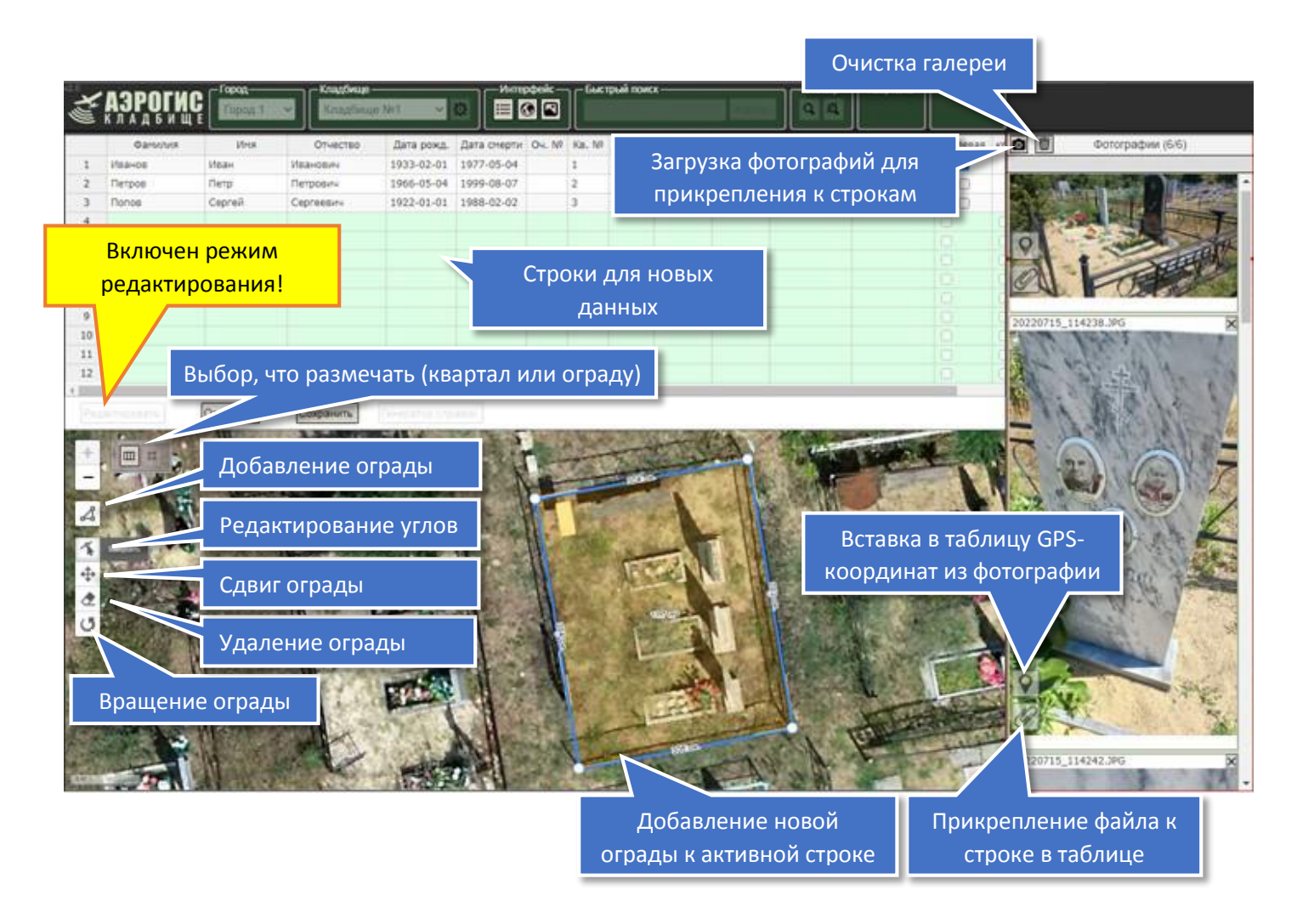

При включении режима редактирования данных, оператор может внести изменения в существующие данные и/или добавить данные по новым захоронениям. Новые захоронения вносятся в пустые строки, подсвеченные светло-зелёным фоном.

Для ускорения ввода, в таблице реализованы функции автоподстановки и автозамены:

- при вводе в поле «Фамилия» трёх слов через пробел и нажатии клавиши «ENTER», программа заполнит этими словами поля «Фамилия», «Имя», «Отчество» соответственно и переместит курсор на поле «Дата рождения». (При введении двух слов, будут заполнены поля «Фамилия» и «Имя»)

- если новые данные такие-же, как на предыдущей строке таблицы (например одинаковая фамилия или отчество), можно нажать комбинацию клавиш **«CTRL+ENTER»** для переноса значения с предыдущей строки и перемещения курсора к следующему полю.

- если вместо фамилии ввести символ **«\*»**, то фамилия берётся с предыдущей строки и меняется пол по правилам русского языка, если фамилия склоняется (например Иванов>Иванова, Бережная>Бережной и т.п.)

- в полях «Имя» и «Отчество» можно использовать автозамену имён и отчеств (полный список сокращений смотрите в приложении 1)

- при вводе в поле «Дата рождения» трёх цифр (день, месяц, год), цифры будут преобразованы в дату в виде гггг-мм-дд, для удобства дальнейшей сортировки по дате, при необходимости (сортировка

осуществляется нажатием на заголовок нужного столбца). При вводе шести цифр (день, месяц, год, день, месяц, год), будут заполнены оба поля «Дата рождения» и «Дата смерти», соответственно. При вводе четырёх цифр (год, день, месяц, год), в «Дате рождения» будет заполнен только год в виде «гггг- ??-??», поле «Дата смерти» будет заполнено полностью. При вводе двух цифр (год, год), оба поля будут заполнены в виде «гггг-??-??». Если дата или месяц неизвестны, можно ввести символ (любую букву, например «х» или символ «?»), при сохранении, они будут преобразованы в неполную дату, вида «гггг-??-дд».

<span id="page-3-0"></span>- комбинация **«CTRL+4»** <sup>1</sup> включает пометку (ставит галку), что данное захоронение (вся ограда) является крайним левым в ряду (используется для «Генератора справки», указывает от какого захоронения необходимо повернуть вглубь квартала и сколько оград пройти по этому ряду до нужной)

- комбинация **«CTRL+6»** [1](#page-3-0) включает пометку (ставит галку), что данное захоронение (вся ограда) является крайним правым в ряду (используется для «Генератора справки», указывает от какого захоронения необходимо повернуть вглубь квартала и сколько оград пройти по этому ряду до нужной)

- при вводе в поле «Фамилия» двух цифр, таблица заполнит ими поля «Длина ограды», «Ширина ограды» на предыдущей строке таблицы, не перемещая туда курсор (полезно, когда данные о размере ограды вносятся с фотографий в галерее).

- поля: «Длина ограды», «Ширина ограды», «Крайняя левая», «Крайняя правая» относятся к общей ограде, поэтому, если в ограде несколько захоронений (одинаковый номер очереди/квартала/могилы), достаточно ввести данные в эти поля на одном захоронении, чтобы после сохранения изменений они отобразились на всех остальных.

Все изменения данных сохраняются в базе данных при нажатии кнопки «Сохранить». При нажатии кнопки «Отменить» все изменения аннулируются.

l

 $1$  На доп. клавиатуре (цифровой блок)

#### **3. Привязка ограды в режиме редактирования/добавления данных:**

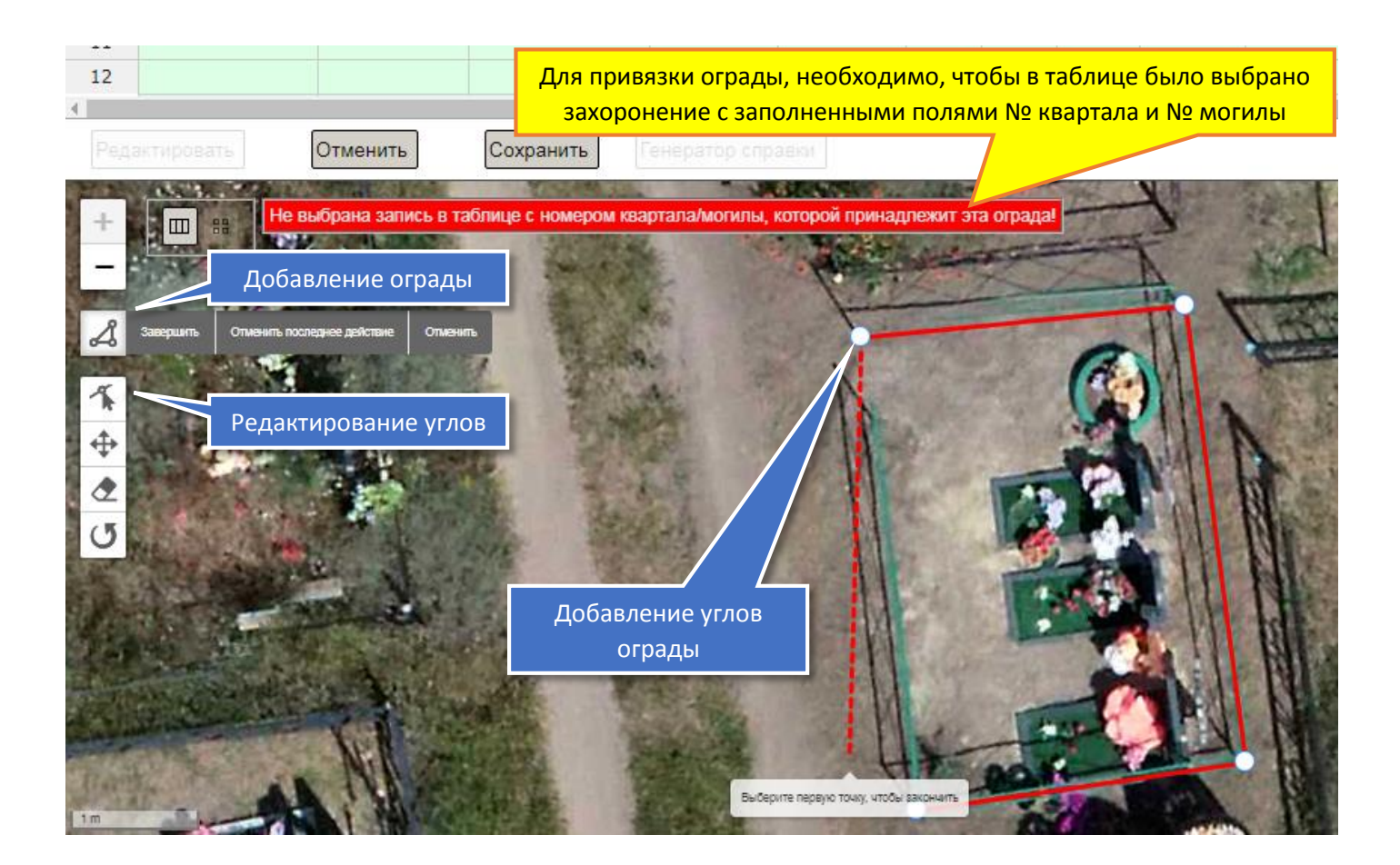

Для привязки ограды, выберите соответствующее захоронение в таблице, нажмите кнопку «Добавление ограды», отметьте углы ограды «по кругу». Для завершения редактирования, замкните контур ограды, снова выбрав угол, с которого начинали рисование. При замыкании контура, карта отобразит размеры каждого прямого отрезка в сантиметрах и занимаемую площадь ограды. Если необходимо подкорректировать расположение углов ограды или добавить ещё один, нажмите кнопку «Редактирование углов» и перенесите угол на нужное место курсором мыши. После сохранения внесённых данных, вместо GPS-метки (при наличии координат в поле «Долгота» «Широта») на карте будет отображаться контур ограды.

Новая ограда будет прикреплена ко всем могилам с одинаковым номером квартала и могилы.

## **4. Галерея изображений в режиме редактирования/добавления данных:**

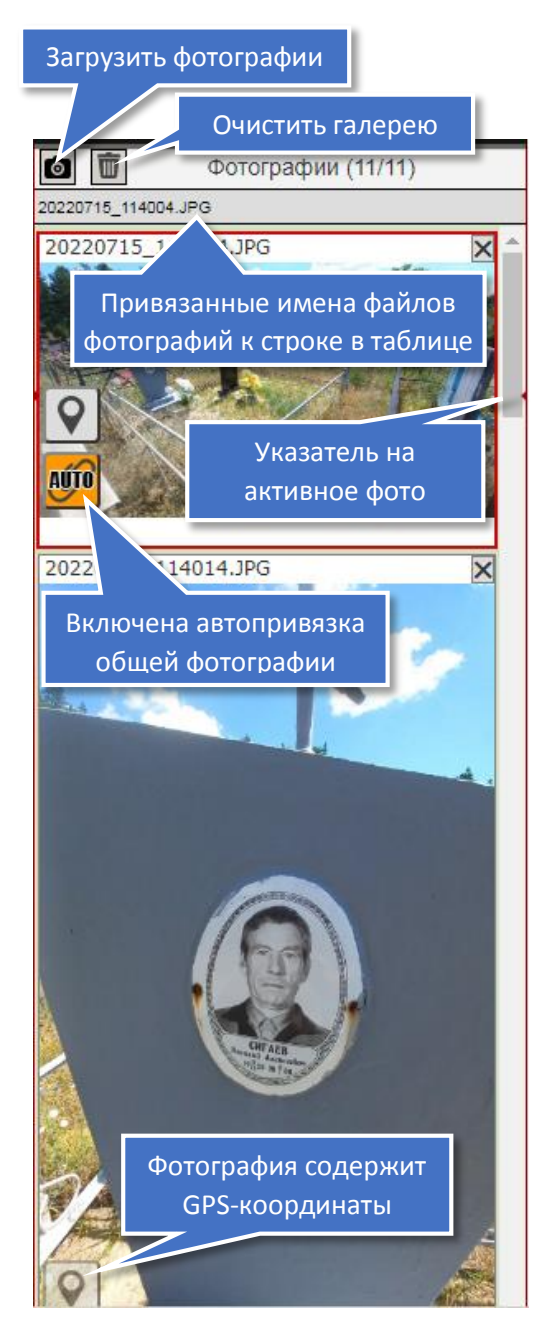

В режиме редактирования, галерея фотографий используется для прикрепления фото к захоронениям в таблице. Нажмите кнопку «Загрузить фотографии», чтобы загрузить фотографии для дальнейшего анализа и прикрепления к захоронениям.

Галерея изображений поддерживает следующие «горячие клавиши» на клавиатуре:

- **«CTRL+9»** 2 пролистать галерею вверх на одну фотографию
- **«CTRL+3»** 2 пролистать галерею вниз на одну фотографию

- **«CTRL+\*»** 2 - открыть фотографию в новой вкладке браузера на весь экран (при наличии двух мониторов, можно развернуть новую вкладку на весь экран на втором мониторе, для удобства распознавания)

- **«CTRL+5»** 2 - включить автопривязку фотографии (применяется к фотографиям общей ограды, когда необходимо привязать одно и то же фото к каждому захоронению в этой ограде). Как правило, порядок фотографий должен быть следующий: сначала общее фото ограды, затем фотография каждого надгробия в этой ограде. Поэтому, при нажатии этой комбинации, программа воспринимает это, как начало ввода следующей ограды, поэтому в поле «№ могилы» автоматически прописывает следующий номер могилы. (Без использования «горячих клавиш», автопривязку можно активировать двойным щелчком мыши по значку скрепки на фотографии, либо вручную привязывать общее фото к каждому захоронению в общей ограде)

- **«CTRL+.»** 2 - привязать активное (верхнее) фото галереи к текущей строке в таблице. Если до нажатия этой комбинации была включена автопривязка общей ограды, то фотография общей ограды также привяжется к текущей строке в таблице. Если фото содержит GPS-координаты и в таблице эти поля не заполнены, то программа их заполнит автоматически. Если поля «Очередь», «Квартал», «Могила», «Длина ограды», «Ширина ограды» на момент нажатия этой комбинации не заполнены, значения дублируются с предыдущей строки, после чего, программа переместит курсор в начало следующей строки для ввода нового захоронения. (Без использования «горячих клавиш», привязку можно выполнить одинарным щелчком мыши по значку скрепки на фотографии). Отвязать фотографию от захоронения в таблице можно, повторно нажав на значок скрепки.

При сохранении данных, привязанные фотографии копируются на сервер в папку, указанную в настройках редактируемого кладбища и удаляются из галереи.

l

<sup>2</sup> На доп. клавиатуре (цифровой блок)

## **5. Настройки программы**

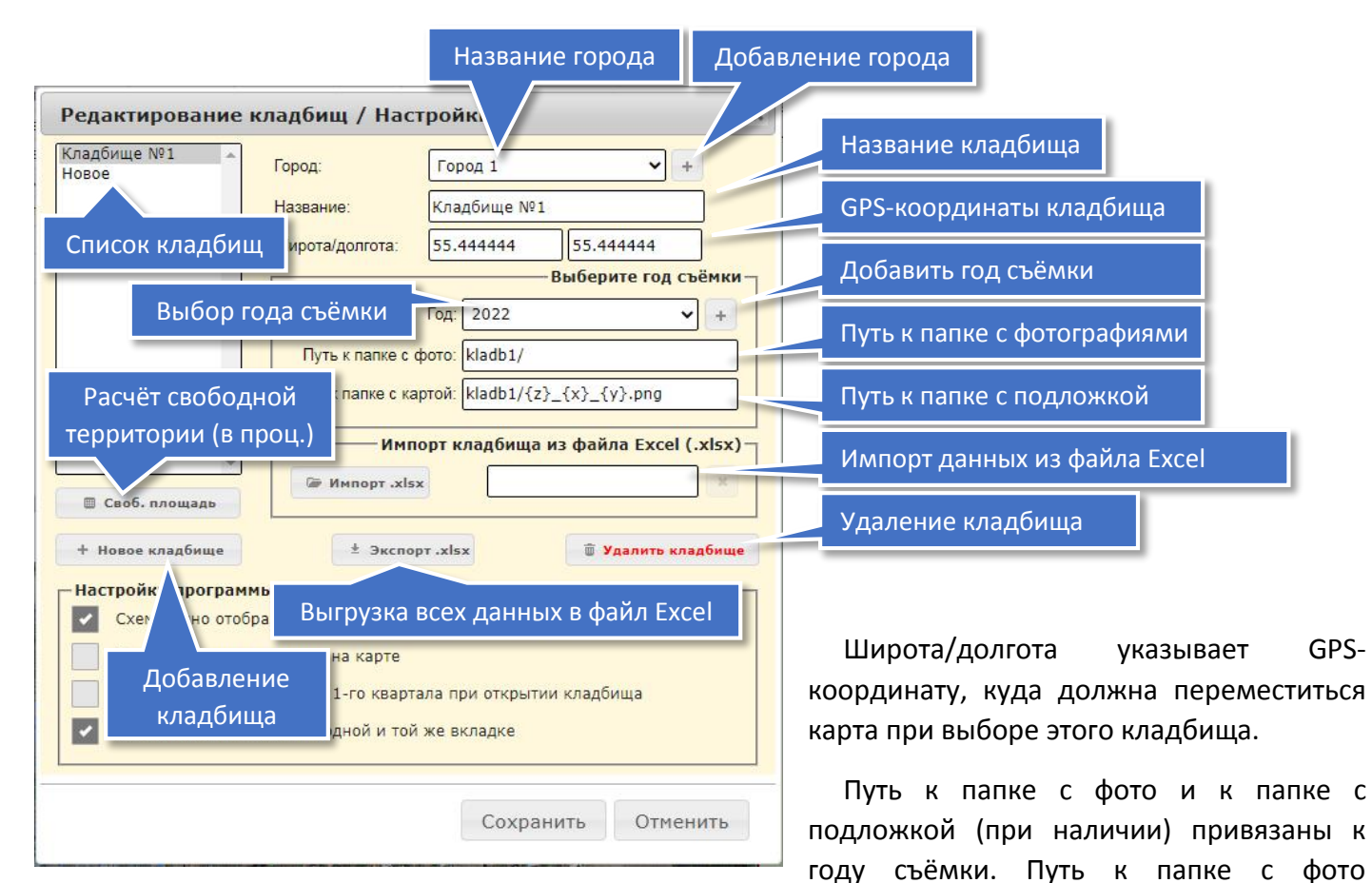

указывает, из какой папки на сервере программа должна брать фотографии захоронений для отображения в галерее по выбранному кладбищу. Путь к папке с картой указывает на подложку (при наличии), сделанную на основе съёмки с квадрокоптера, которая накладывается поверх публичной карты. Подложка должна быть порезана на плитки (тайтлы) под каждый масштаб карты и совместима с форматом карт Google Maps. При наличии договора на сопровождение, наши специалисты помогут сделать совместимую подложку (привяжут ортофотоплан к местности, нарежут на плитки под каждый масштаб и подключат в программу).

Кнопка «Импорт .xlsx» позволяет импортировать кладбище из ранее экспортированного файла, формата электронных таблиц EXCEL. Название кладбища содержится в импортируемом в файле. Если такое кладбище уже существует, будет предложено перезаписать кладбище целиком, либо добавить импортируемые данные.

Кнопка «Экспорт .xlsx» позволяет выгрузить все данные по выбранному кладбищу (в списке кладбищ), в том числе координаты каждого угла оград и кварталов в один файл, формата электронных таблиц EXCEL. Выгрузка может использоваться для создания резервных копий.

Кнопка «Своб. площадь» позволяет вычислить процент заполненности кладбища путём вычитания площадей оград из площадей кварталов.

Все изменения, касаемые настроек кладбищ (в том числе удаление/добавление) применяются физически только после нажатия на кнопку «Сохранить».

Будьте внимательны! При удалении кладбища и нажатии кнопки «Сохранить», кладбище и все захоронения, относящиеся к этому кладбищу, будут удалены! Не забудьте выгрузить резервную копию перед удалением!

# **Приложение 1 (Автозамена имени и отчества при вводе)**

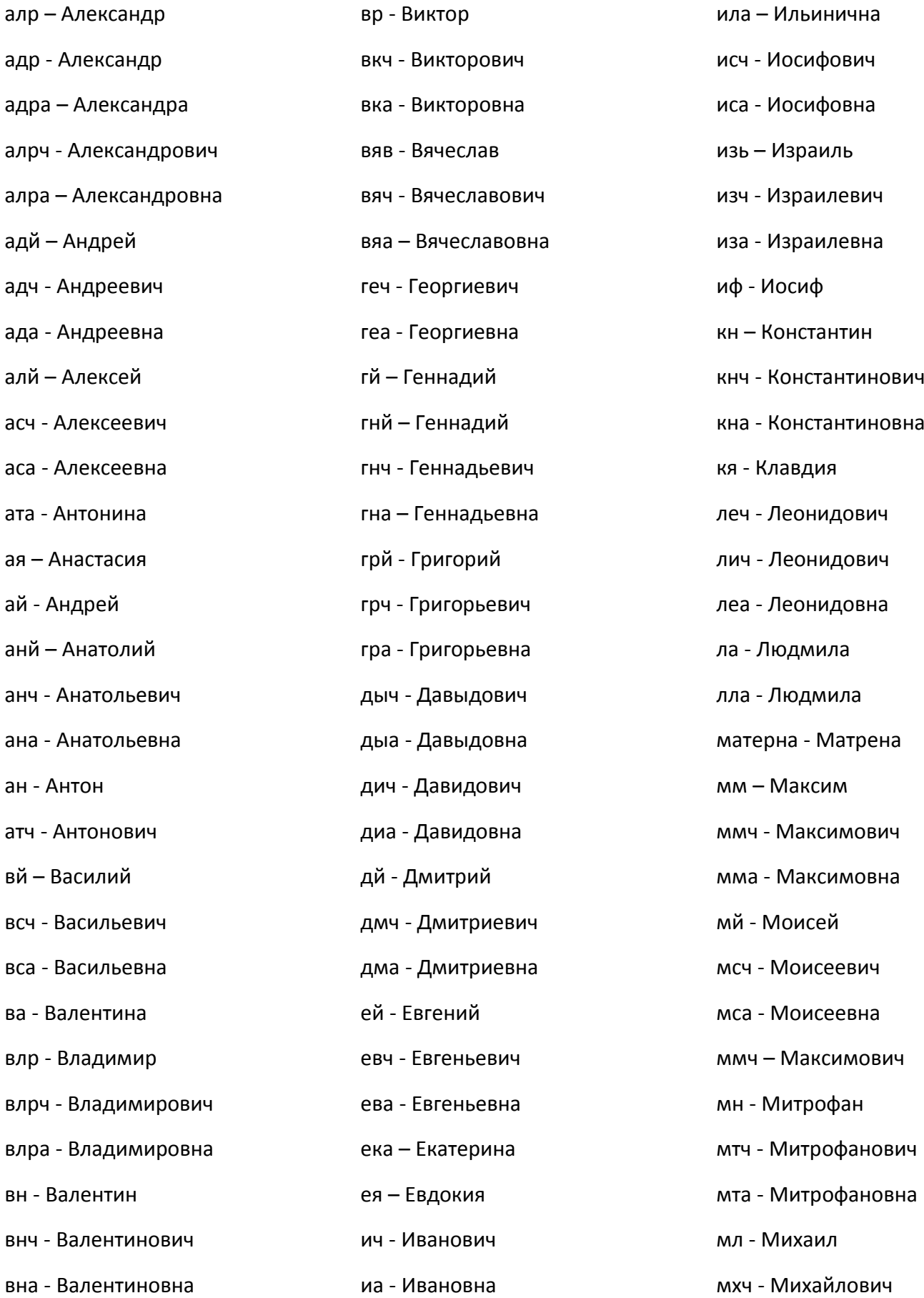

- мха Михайловна
- якч Яковлевич

яка - Яковлевна

- нй Николай
- нич Николаевич
- 
- ннч Николаевич
- нна Николаевна
- нья Наталья
- ния Наталия
- пeч Петрович
- пeа Петровна
- пич Павлович
- пна Павловна
- пя Пелагея
- рич Романович
- рна Романовна
- сй Сергей
- сич Сергеевич
- сна Сергеевна
- сл Соломон
- слч Соломонович
- сла Соломоновна
- смч Семенович
- сма Семеновна
- сн Степан
- стч Степанович
- ста Степановна
- са Светлана
- тта Татьяна
- фр Федор
- фич Федорович
- фна Федоровна